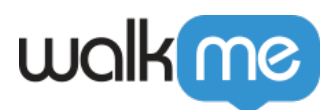

# [Analytics des Kommunikationszentrums](https://support.walkme.com/de/knowledge-base/analytics-des-kommunikationszentrums/)

# Kurzübersicht

Communication Center Analytics bietet wertvolle Einblicke in die Benachrichtigungsleistung und das Benutzerengagement, einschließlich Metriken wie:

- Wie viele Empfänger anvisiert wurden
- Wie viele haben die Benachrichtigung erhalten
- Wie viele haben die Benachrichtigung angesehen
- Wie viele auf die Buttons geklickt haben

Diese Analysen decken sowohl die **Desktop- als auch die [Mobile Workstation-](https://support.walkme.com/knowledge-base/mobile-workstation-notifications/)Ansicht** ab und helfen Ihnen, Kommunikationsstrategien zu optimieren und Benutzerinteraktionen zu verbessern.

## Lernen Sie es kennen

Nach dem Betreten des Communication Centers sehen Sie ein Panel auf der Seite, das Analysen für alle Ihre Benachrichtigungen anzeigt. Sie können weitere Einblicke in jede Benachrichtigung erhalten, indem Sie darauf klicken.

Werfen wir einen Blick darauf, welche Art von Analysen das ComCenter bietet.

### Kommunikationsübersicht

ComCenter Analytics bietet wertvolle Einblicke in die Leistung Ihrer Benachrichtigungen, einschließlich der Gesamtzahl der veröffentlichten Benachrichtigungen, aktiver Zielgruppen, Empfänger, Engagement-Raten, Empfangen- und Angesehen-Raten. Die Analysen unterscheiden auch zwischen Legacy- und Electron-Workstation-Sitzungen für eine umfassende Berichterstattung.

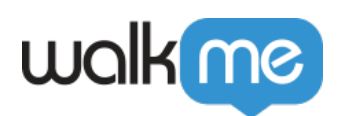

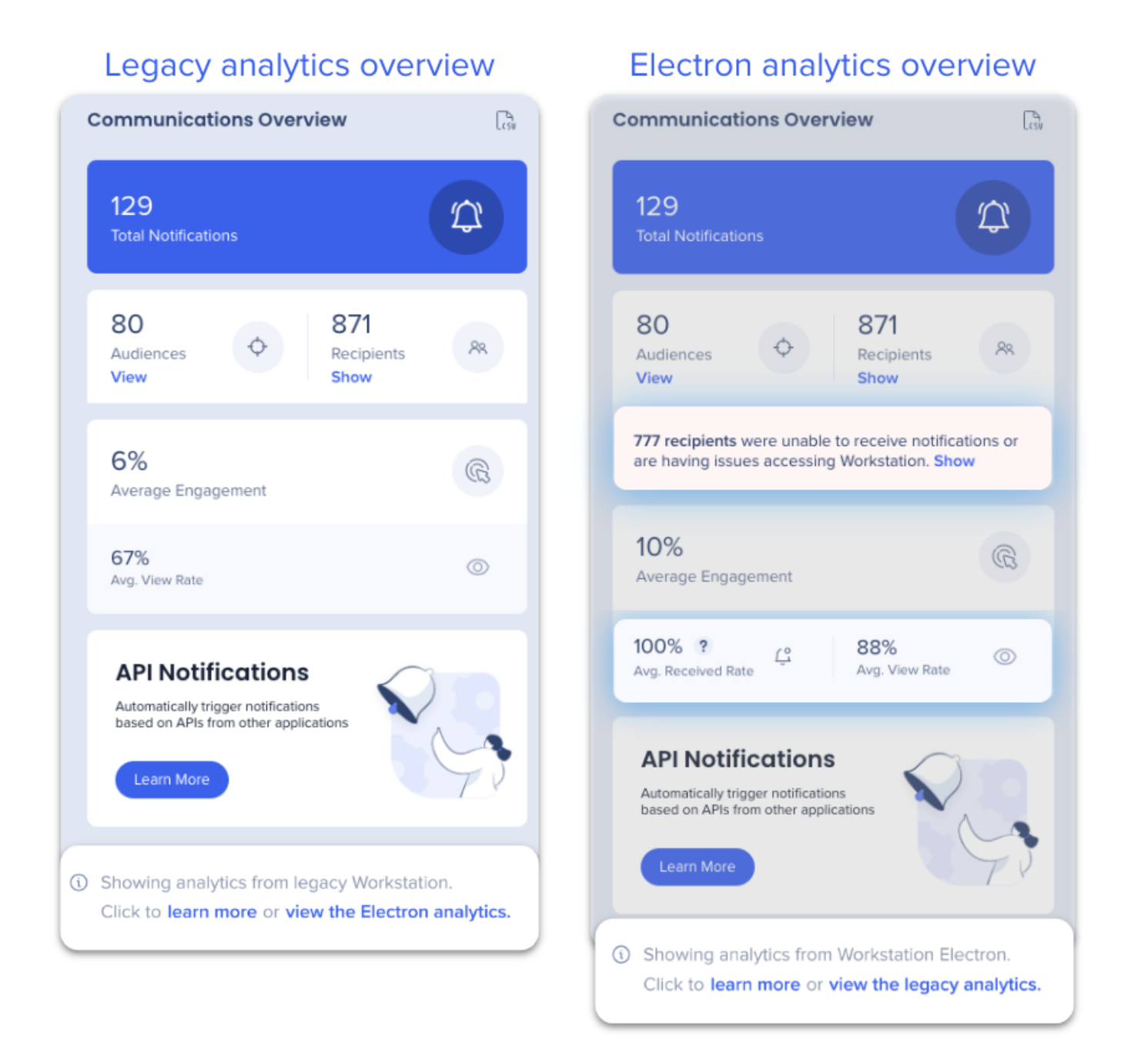

Electron Analytics ist die Standardansicht, aber Sie können zwischen den beiden wechseln.

*Klicken Sie auf die Umschaltfunktionen, um mehr über jede in der Communications Overview verfügbare Metrik zu erfahren.*

- **Total Notifications:** Anzahl der in den letzten 90 Tagen veröffentlichten, **aktiven, geplanten und abgeschlossenen** Benachrichtigungen, außer Archive und Entwürfe.
- **Zielgruppen:** Gesamtzahl der aktiven Zielgruppen. Live aktualisiert.
- **Empfänger:** Gesamtzahl der Personen, an die eine Benachrichtigung gesendet wurde

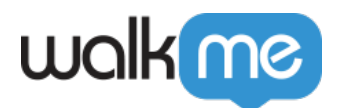

(einschließlich solcher, die in einer Zielgruppe sind). Aktualisiert bei geöffneter Seite.

**Neu! Zeigt Empfänger an, die keine Benachrichtigungen erhalten:** Alle potenziellen Workstation-Teilnehmer. Aktualisiert bei geöffneter Seite.

- Inaktive Benutzer sind nicht enthalten.
- Weitere Details finden Sie unter Recipients Activity.
- **Durchschnittliches Engagement:** Prozentsatz der eindeutigen Benutzer, die in einer Benachrichtigung auf eine Aktionstaste geklickt haben, gegenüber der Gesamtzahl der Benutzer, die die Benachrichtigungen in den letzten 90 Tagen angesehen haben. Aktualisiert in Echtzeit.
	- Weitere Informationen finden Sie im Abschnitt Notification Insights.
- **Avg. Empfangsrate:** Prozentsatz der Benutzer, an die die Benachrichtigung gesendet wurde, auch wenn sie sie noch nicht gesehen haben, gegenüber der Anzahl der anvisierten Empfänger, an die die Benachrichtigung gesendet wurde. Aktualisiert in Echtzeit.
	- Weitere Informationen finden Sie im Abschnitt Notification Insights.
- **Avg. Angesehen Rate:** Prozentsatz der Mitarbeiter, die die Benachrichtigung angesehen haben, gegenüber der Anzahl, die die Benachrichtigung erhalten, aber nicht angesehen hat. Weitere Informationen finden Sie im Abschnitt Notification Insights.

#### Legacy Analytics Behavior

[Benachrichtigungsanalysen für die Legacy Workstation, sowohl die Übersicht als auch die einzelne](https://support.walkme.com/knowledge-base/insights-apps-overview-page/) [Benachrichtigung, sind nur in Insights verfügbar.](https://support.walkme.com/knowledge-base/insights-apps-overview-page/) Der Insights-Bericht zeigt Sitzungen für sowohl die Legacy als auch die Electron Workstation an. So filtern Sie die Insights-Berichte, um nur Benutzersitzungen auf Legacy Workstation anzuzeigen:

Fügen Sie die Filterbedingung **"Betriebssystem Version** –> **ist nicht** –> **ELECTRON**" hinzu.

# Analytics für Individual Notifications

**Zeigen Sie Individual Notification Analytics an, indem Sie auf die Benachrichtigung klicken.**

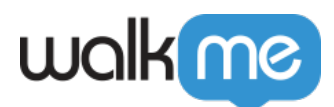

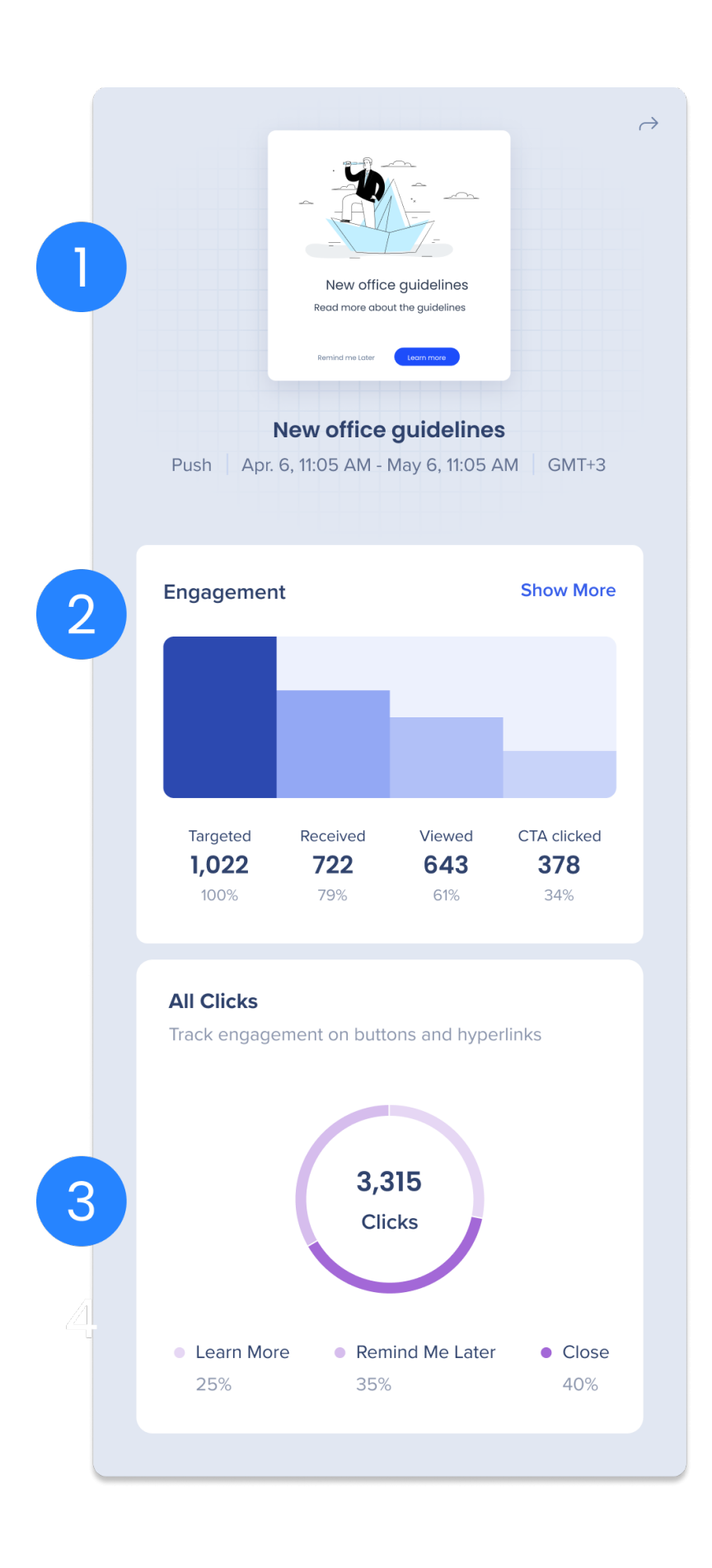

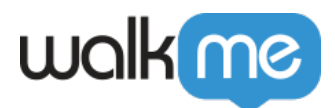

### **(1) Vorschau der Benachrichtigung**

Sehen Sie sich eine **Vorschau der Benachrichtigung** an, einschließlich der Art der Benachrichtigung, des Datumsbereichs und des Zeitpunkts, zu dem sie gesendet wurde.

#### **(2) Engagement**

Das Balkendiagramm bietet Einblicke in die Performance von Benachrichtigungen wie die Anzahl der Zielempfänger, der Empfänger, die die Benachrichtigung erhalten haben, derjenigen, die die Benachrichtigung angesehen haben und derjenigen, die auf den Haupt-Call-to-Action-Button geklickt haben.

#### **Bewegen Sie den Mauszeiger über eine der Balken, um einen Tooltipp mit einer Erklärung jeder Metrik und Ansichten für Desktop und Mobile anzuzeigen.**

*Lesen Sie mehr über jede Engagement-Analyse, indem Sie das Dropdown-Menü erweitern*.

**Targeted**: Anzahl der berechtigten Empfänger während des Lebenszyklus der Benachrichtigung

Learn more about targeted recipients...

Ein Empfänger ist anvisiert, wenn er ein aktiver Workstation-Benutzer ist, der in der ausgewählten Zielgruppe oder als einzelner Empfänger aufgeführt ist. Die Nummer der Zielempfänger ändert sich, basierend darauf, ob neue Benutzer der Zielgruppe hinzugefügt werden oder ob ein Benutzer während der Lebenszeit einer Benachrichtigung aktiv wird.

Im Abschnitt Recipients Activity finden Sie weitere Details dazu, wer als aktiver Benutzer gilt.

**Received**: Anzahl der Empfänger, an die die Benachrichtigung gesendet wurde

Learn more about received...

Eine Benachrichtigung gilt als "Received", wenn der Empfänger sich bei Workstation angemeldet hat, während die Benachrichtigung live war.

Wenn eine Benachrichtigung beispielsweise 7 Tage lang live sein soll, erhält der Empfänger sie, solange er sich vor Ende des 7. Tages anmeldet. Die Benachrichtigung wird auf der Notification-Seite sein. Wenn er sich jedoch nach Ende der Timeline der Benachrichtigung bei Workstation anmeldet, erhält er sie nicht und die Benachrichtigung ist nicht mehr auf der Seite Notification zugänglich.

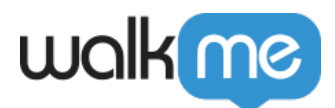

**Viewed**: Anzahl der Empfänger, die die vollständige Benachrichtigung angesehen haben

Erfahren Sie mehr über "Viewed".

Eine Benachrichtigung gilt als "Viewed", wenn der Empfänger die vollständige Benachrichtigung angesehen hat, was passieren kann, wenn: (a) er das Benachrichtigungs-Popup auf seinem Desktop sah, als sie ursprünglich gesendet wurde (b) die Benachrichtigung von der Notification-Seite in Workstation geöffnet wurde, um das Engagement zwischen Mobile und Desktop zu sehen:

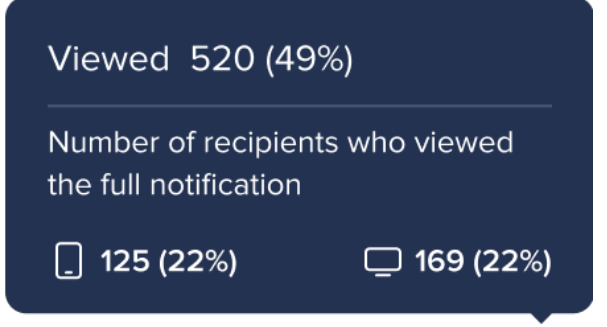

**CTA Clicked**: Anzahl der Empfänger, die auf den Haupt-Call-to-Action-Button geklickt haben

#### **"Engagement Show more"-Button**

Erfahren Sie mehr über den "Show more"-Button

Klicken Sie auf Show more, um ein Popup zu öffnen, das die 50 Empfänger mit den meisten Klicks auf diese Benachrichtigung auflistet, wie oft sie die Benachrichtigung angesehen haben und wie oft sie auf den Call to Action geklickt haben. Suchen Sie in der Suchleiste nach einem beliebigen Empfänger, um sein Engagement zu sehen, auch wenn er nicht unter den Top 50 ist.

Klicken Sie auf Export CSV, um das Engagement aller Empfänger der Benachrichtigung herunterzuladen.

#### **(3) All Clicks**

Kreisdiagramm, das die Gesamtzahl der Klicks auf jeden Button oder Hyperlink in der Benachrichtigung aufschlüsselt.

- In der Berechnung sind nur Schaltflächen mit den folgenden Aktionen enthalten:
	- Remind Me Next Time
	- Remind Me Next Day
	- Schließen
	- Open Menu (nicht auf Mobile verfügbar)
	- $\circ$  In-line Hyperlinks (zeigt URL als Element-Label an)

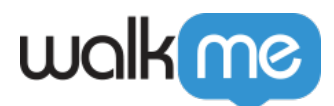

Wenn es Verbindungsprobleme gibt:

In seltenen Fällen haben wir eventuell ein Click-Ereignis ohne View-Ereignis. Dies ist normalerweise auf ein Problem bei der Internetverbindung zurückzuführen, weswegen das View-Ereignis verpasst wurde.

Warum ist die Zielnummer sowohl auf Legacy als auch auf Electronic gleich?

Klicken Sie hier, um mehr über die Unterschiede zwischen den Analytics zu erfahren.

Die Metriken für empfangene, angesehene und angeklickte Nachrichten basieren auf Ereignissen, die von Empfängern ausgelöst wurden, die sich mit der Benachrichtigung beschäftigt haben. Die Zahlen unterscheiden sich, wenn Sie zwischen den beiden Analysen wechseln, basierend darauf, ob die Empfänger-Interaktion in der Legacy- oder Electron-Version stattgefunden hat.

Die Targeted-Nummer ist die Anzahl der aktiven (und gezielten) Empfänger zum Zeitpunkt der Veröffentlichung der Benachrichtigung, egal welche Workstation-Version sie verwenden. ComCenter unterstützt die Anzeige aktiver Benutzer aus der Legacy- und Electron-Version, diese Nummer ist sowohl im Legacy- als auch im New Analytics-Modus gleich und umfasst **Benutzer aus allen unterstützten Versionen**.

Wenn Sie Ereignisse für diese Inhalte von Electron Workstation sehen, aber wissen, dass sie weniger Benutzer mit der neuen Electron Version von WS haben als das, was gemeldet wurde, könnte das auf ein Problem hinweisen.

# Aktivität des Empfängers

Sie können die Aktivitäten der Empfänger für **jede Zielgruppe** (einschließlich aller Empfänger) anzeigen.

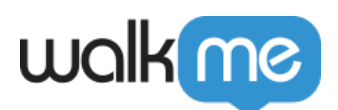

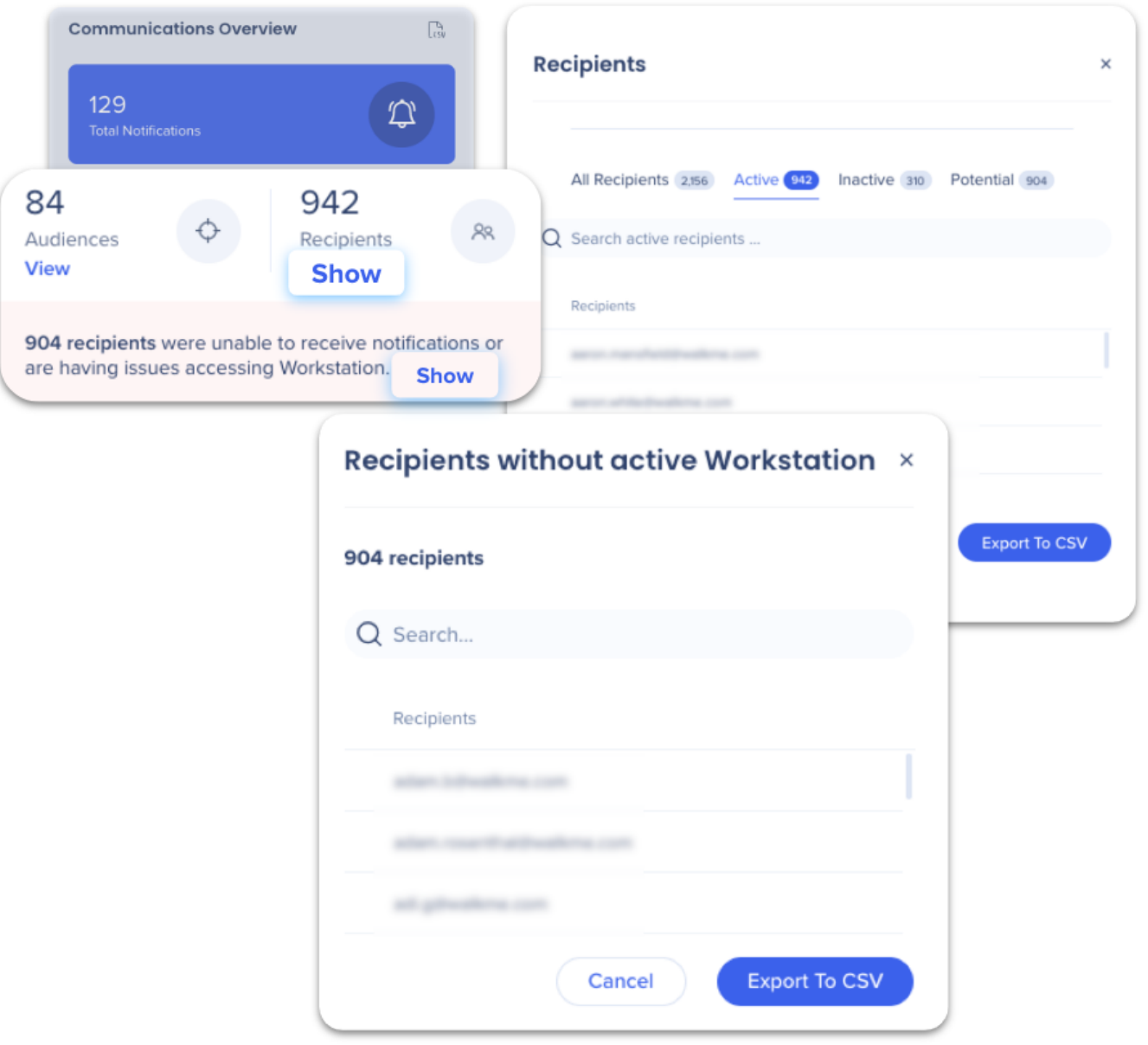

#### Aus der **ComCenter-Übersicht**:

- 1. Rufen Sie das **Analysefeld** rechts auf.
- 2. a. Klicken Sie unter **Recipients** auf **Show**, um alle Empfängeraktivitäten anzuzeigen. b. Klicken Sie neben den **Empfängern, die keine Benachrichtigungen erhalten konnten**, auf **Show**, um eine Liste der Empfänger ohne aktive Workstation anzuzeigen.

Was sind die Definitionen?

**Active:** Workstation war angemeldet und der Benutzer konnte in den letzten 30 Tagen Benachrichtigungen erhalten

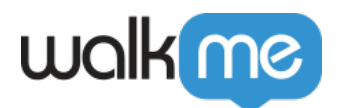

- $\circ$  Beachten Sie, dass Active bedeutet, dass sie erreichbar sind und nicht, dass sie Workstation aktiv verwenden. [Sehen Sie sich das Workstation Dashboard an, um](https://support.walkme.com/knowledge-base/workstation-dashboard/) [Analysen zum Workstation Engagement insgesamt zu erhalten.](https://support.walkme.com/knowledge-base/workstation-dashboard/)
- **Inactive:** Die letzte WS-Aktivität war vor mehr als 30 Tagen, aber weniger als 180 Tagen
- **Potenzial:** Keine WS-Aktivität erkannt, oder die letzte Session liegt über 180 Tage zurück Dies sind auch die **Empfänger ohne aktive Workstation.**

Click here to learn more about potential vs inactive users...

**Potential vs. Inactive users:** Ein inaktiver Benutzer ist jeder Benutzer, der aktiv war, aber das letzte Mal, dass er bei Workstation geladen oder angemeldet wurde, war vor mehr als 30 Tagen und weniger als 180 Tagen. Nach 180 Tagen wird der inaktive Benutzer zu einer "potential"-Registerkarte.

Benutzer, die sich nie bei Workstation angemeldet haben, aber ihre Kennung aus externen Quellen für den IDP bekannt ist (z. B. Integration Center CSV-Upload), gelten als potenzielle Benutzer.

#### **Export nach CSV**

- Beim Exportieren wird die Liste der Empfänger aus der ausgewählten Registerkarte gezogen.
- Der Export umfasst:
	- $\circ$  ID (E-Mail)
	- Status (aktiv, inaktiv, potenziell)
	- $\circ$  Zuetzt aktiv Datum + Uhrzeit

### So exportieren Sie Analytics als CSV

Von der Seite Notifications → Communications Overview:

- 1. Klicken Sie auf das Symbol **Export to CSV**
- 2. Füllen Sie das **Formular** aus:
	- a. Wählen Sie den Datumsbereich der Daten aus, die Sie exportieren möchten
	- b. Geben Sie E-Mails von Benutzern ein, die die Daten erhalten
	- c. Fügen Sie eine Notiz hinzu, die in der E-Mail enthalten sein wird
- 3. Klicken Sie auf **CSV exportieren & senden.**

Klicken Sie, um zu sehen, welche Daten in der CSV enthalten sein werden.

#### **Daten, die in dem CSV enthalten sind:**

- Benachrichtigungs-ID
- Benachrichtigungstitel
- Externer Titel
- Ersteller

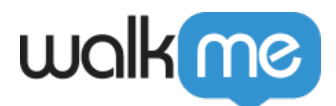

- Erstellungsdatum
- Zuletzt geändert
- Veröffentlichungsdatum
- Typ
- Status
- Erhalten
- Angesehen
- Angeklickt
- Engagementrate

Audience Export Limitation

Nur bis zu 10.000 Empfänger können exportiert werden. Kunden werden gebeten, sich für größere Berichte an ihren CSM zu wenden.